# interprefy

# *GUÍA DEL USUARIO DE INTERPREFY PARA PARTICIPANTES REMOTOS*

## **PASO 1 - INICIAR SESIÓN EN NUESTRA PLATAFORMA**

**1.** Abra Google Chrome

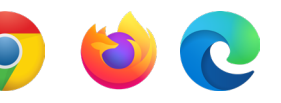

**2.** Copie el siguiente enlace en el navegador para ingresar a la plataforma de Interprefy:

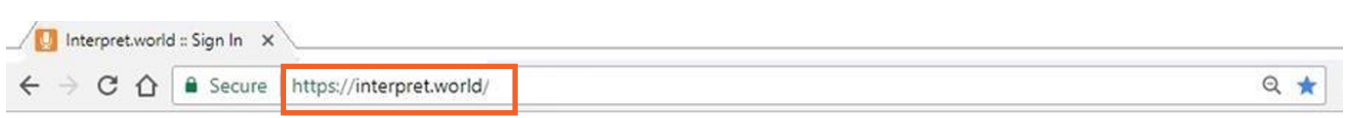

**3.** Ingrese su nombre de usuario utilizando esta nomenclatura - <mark>PAIS - NOMBRE (OBLIGATORIO)</mark> , mismo que lo identificará dentro de la plataforma. Si usted no agrega su nombre conforme a la nomenclatura indicada, el Moderador (Chairperson) puede desconectarlo de la reunión.

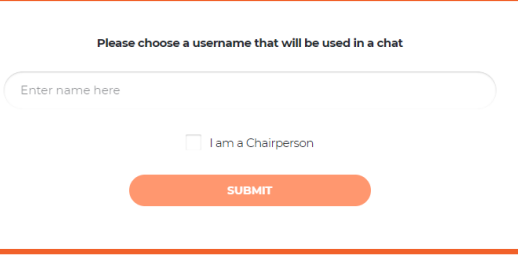

**4.** Usted recibirá el mensaje - Chairperson has joined the meeting (El moderador ha ingresado a la reunión)

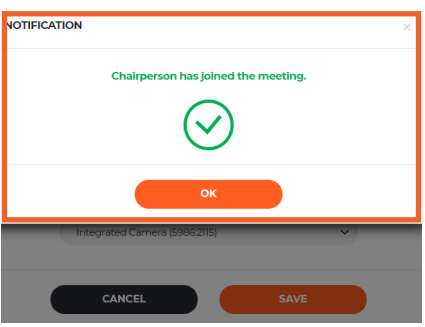

**5.** Verifique que su navegador ha permitido el acceso permanente de su cámara y micrófono

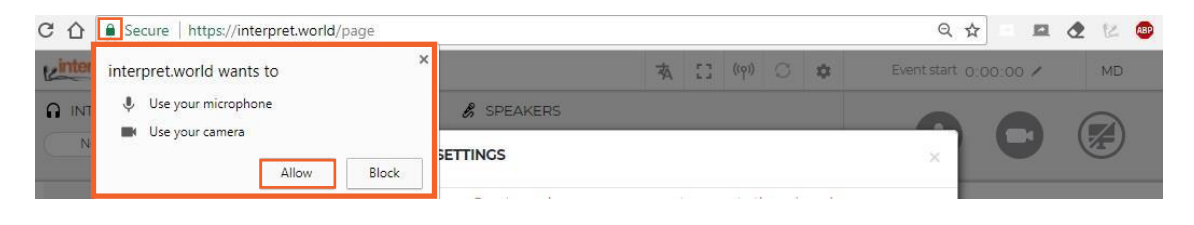

**6.** El siguiente paso es seleccionar el lenguaje en el que desea escuchar la interpretación.

Seleccione los audífonos USB y la cámara USB (o integrada) adecuados.

#### ¡Nunca utilice el audio de su PC!

Usar el micrófono de su PC, le ocasionará problemas de sonido a otros participantes y a los intérpretes.

Tanto los dispositivos de audio, como de video deben estar conectados antes de ingresar a la plataforma.

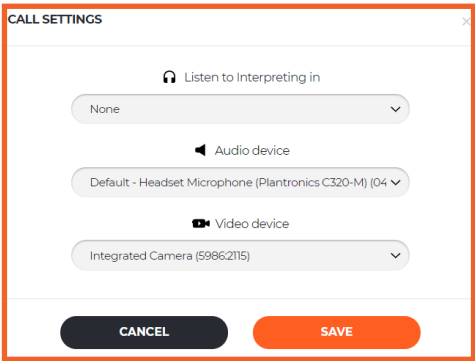

*¡Ya está listo para utilizar la plataforma de Interprefy!* 

#### **PASO 2 - COMO UTILIZAR NUESTRA PLATAFORMA**

#### **1.** Si desea participar, pida permiso de hablar haciendo clic en el ícono verde para

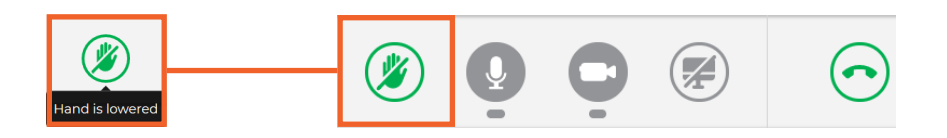

**2.** No se preocupe si no aparece en la lista de ALL SPEAKERS (todos los participantes). En el momento en que levante la mano, su solicitud aparecerá en la lista del moderador.

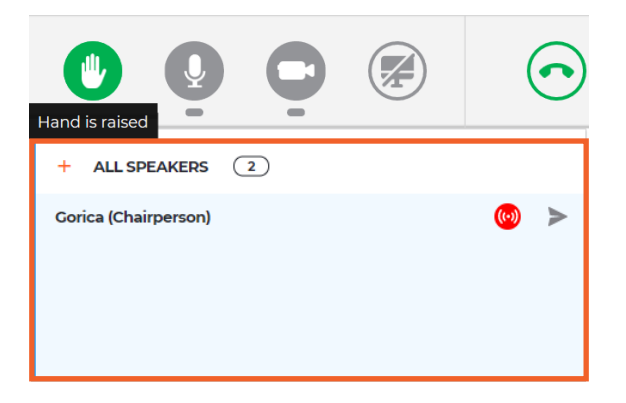

**3.** Cuando el moderador le permita participar, recibirá el siguiente mensaje: Seleccione video para poder transmitir audio y video

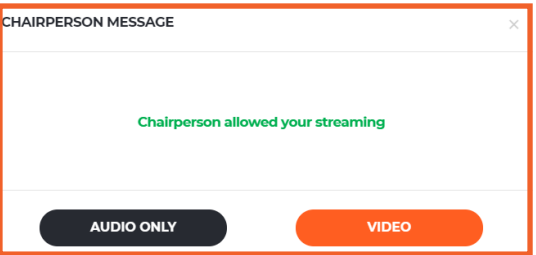

**4.** Haga clic en el botón Disconnect (Desconectar) para dejar de transmitir. El rojo indica que está conectado. El verde significa conectado, pero sin transmitir.

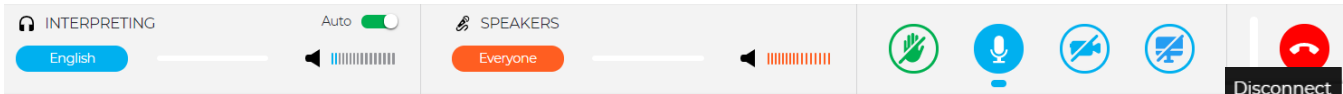

**5.** AUTO VOLUME activado - si selecciona interpretación, el volumen de los demás participantes disminuirá automáticamente.

El botón de AUTO VOLUME se activa por default. Cuando está activado, el volumen se ajusta automáticamente al cambiar entre la interpretación y el piso (hablante): cuando el intérprete está silenciado, el usuario escucha el piso, y cuando el intérprete habla, el usuario escucha al intérprete. De esta manera, el participante no necesita cambiar de canal y únicamente escucha el idioma que él/ella entiende, ya sea el del piso o el del intérprete.

**6.** Observe, escuche y hable con los otros participantes. Observe las presentaciones y/o videos de otros participantes.

Si selecciona la opción pantalla completa, no podrá ver la lista ALL SPEAKERS. En su lugar, haga clic en el ícono para mover el video a otro navegador (deslice el mouse sobre el video y el ícono aparecerá)

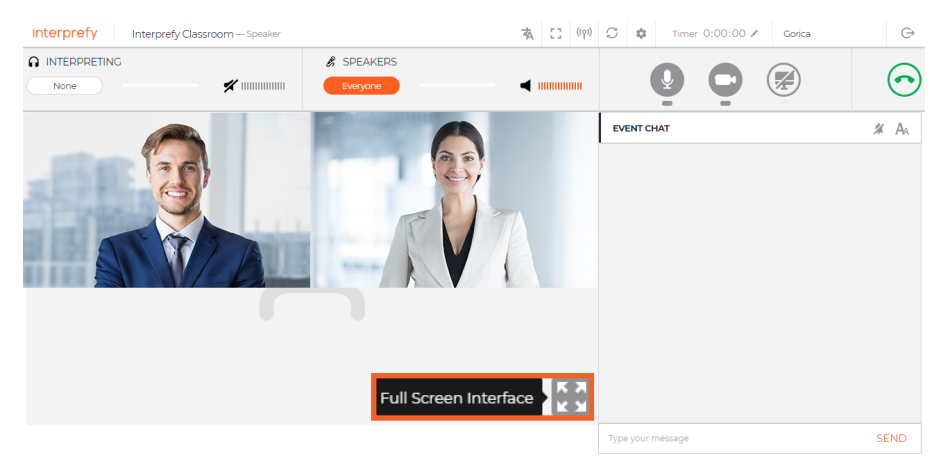

**7.** Comparta su pantalla, ventana de aplicación o pestaña del navegador.

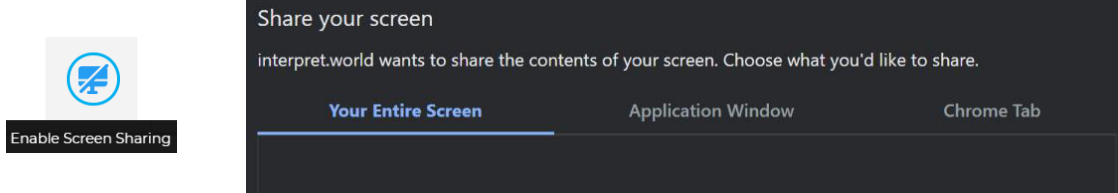

**8.** Utilice EVENT CHAT para comunicarse con otros participantes y moderadores

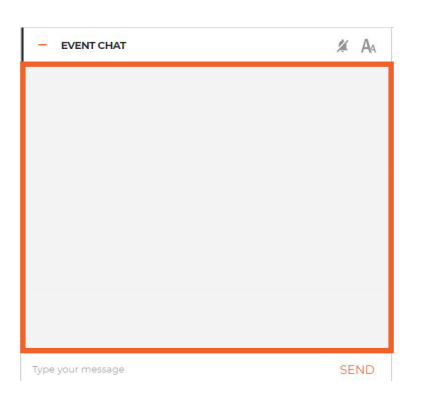

#### **9.** PUNTO DE ORDEN

Si un participante remoto desea intervenir mientras otro participante habla, debe comunicarse con el moderador a través de PRIVATE CHAT, para que su solicitud se considere inmediatamente (círculo azul con signo de exclamación en la parte inferior derecha)

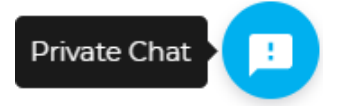

### **PASO 3 - RESOLUCIÓN DE PROBLEMAS**

**1.** Utilice el siguiente enlace si no se puede conectar o si recibe un mensaje de error al tratar de transmitir su audio y video<https://interpret.world/test>

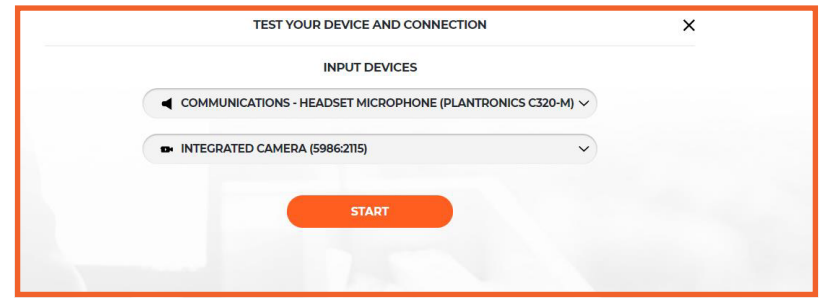

**2.** Si tiene problemas con el audio y/o el video durante la reunión, utilice el botón RESTART ALL LINES (reiniciar todas las conexiones), que se encuentra arriba del ícono de la mano. Si el problema continua, reinicie el navegador

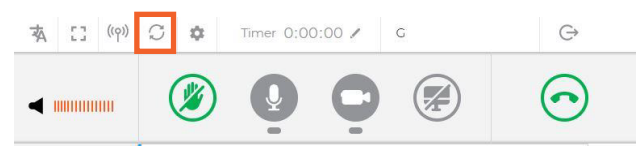